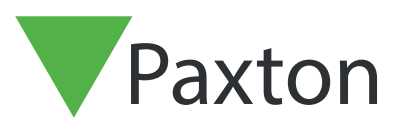

# APN-1132-AE

Paxton

# Configuring an Entry panel as a SIP client

## Description

An Entry panel can be registered as a SIP client on a SIP network. This allows a panel to call other SIP clients which can be used as Entry monitors and receive the sound/video feed from the calling Entry panel.

Clients can include Grandstream IP phones and most devices running Apple and Android software.

See Paxton.info/720 for SIP requirements

### SIP server

SIP clients can operate alongside standard Entry monitors by registering the client on a SIP server.

The Entry Configuration Utility is used to setup the system as follows.

#### Settings

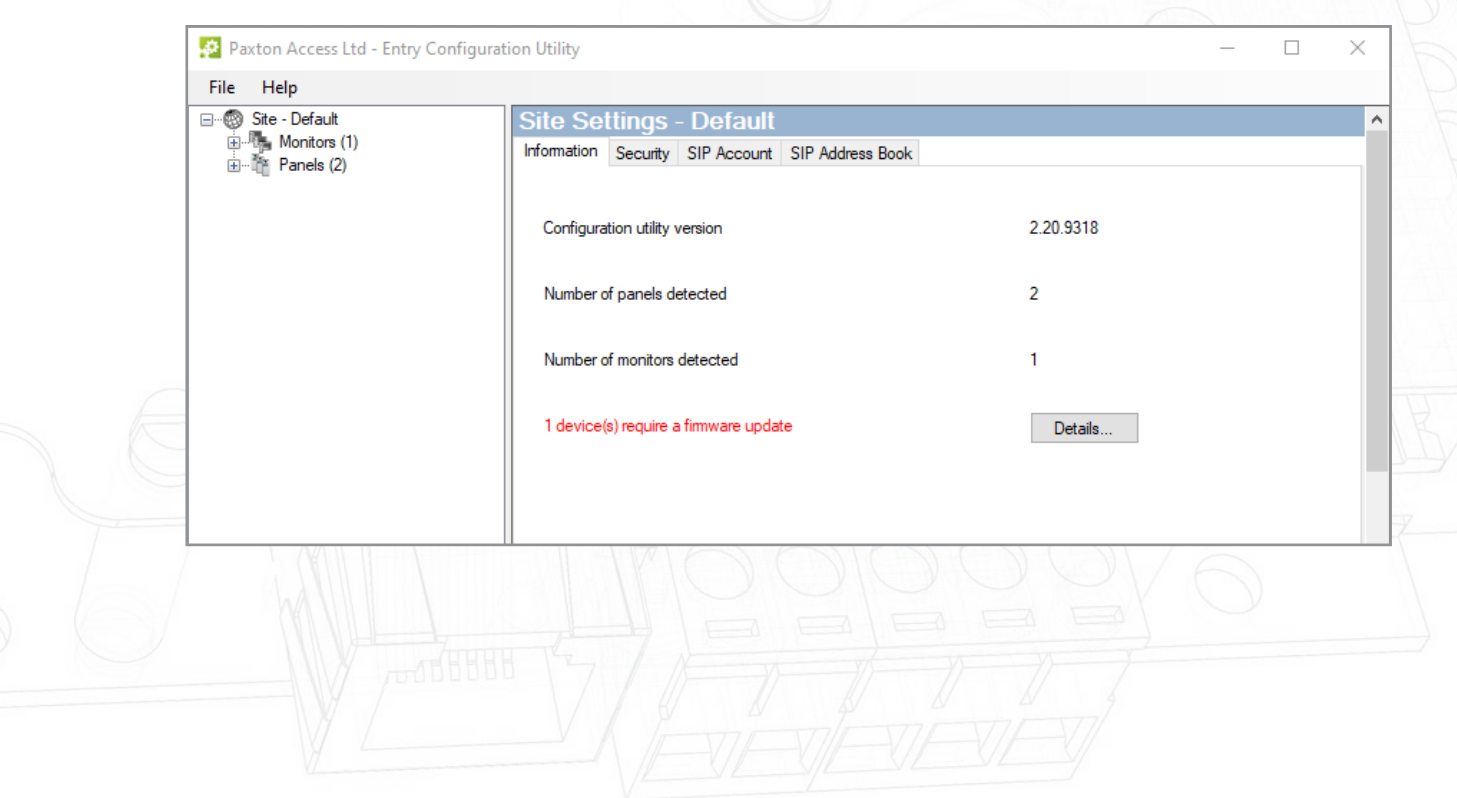

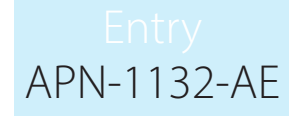

Log into the Entry Configuration Utility and select the required Panel entry.

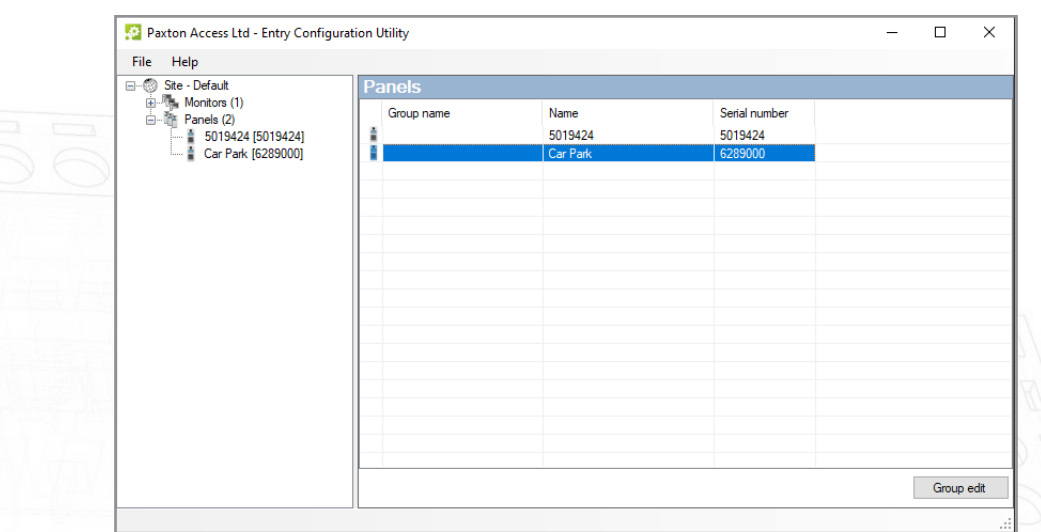

#### Network

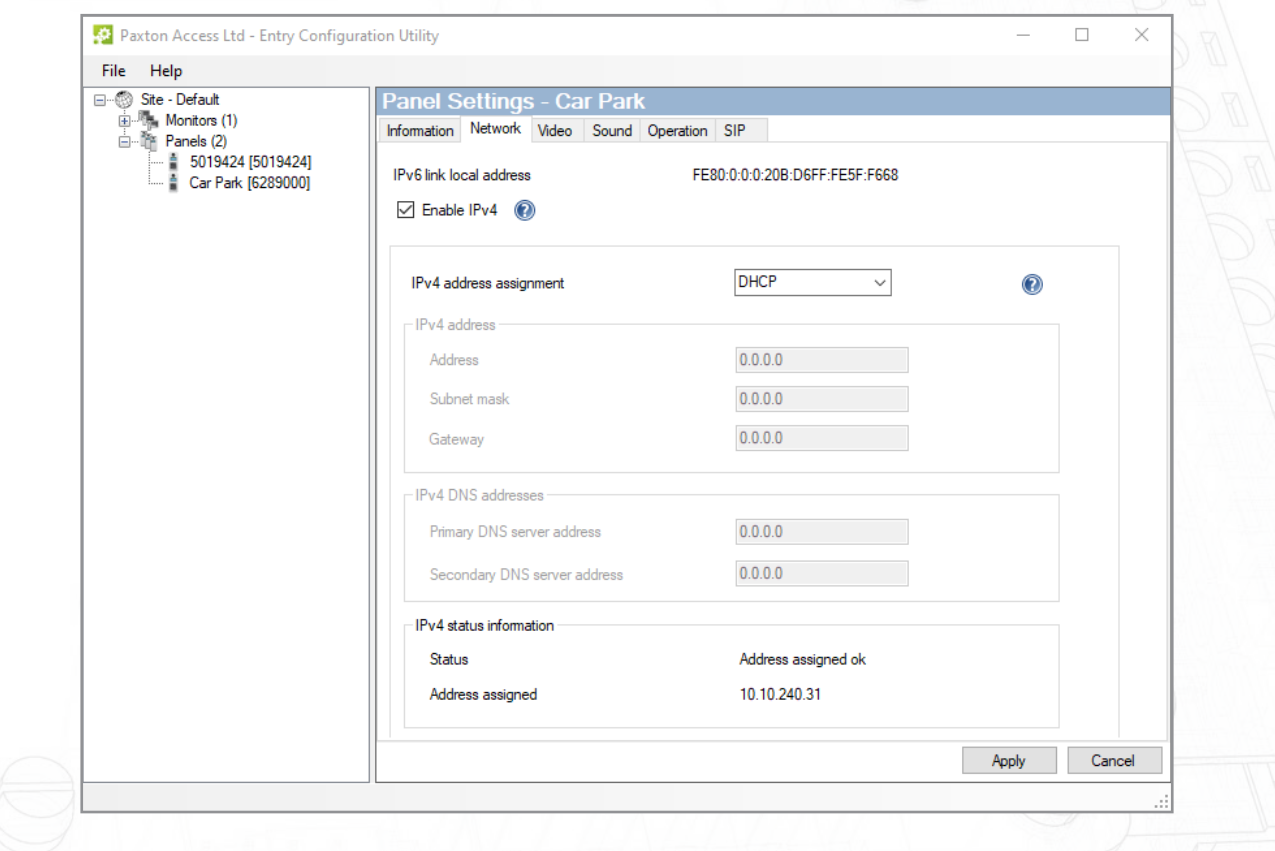

The SIP server uses IPv4 addressing for communication and so we need to obtain an IPv4 address for the panel.

Tick Enable IPv4.

Select DHCP or Static.

Click OK.

#### SIP Account

The panel must be registered in the SIP database as an Extension.

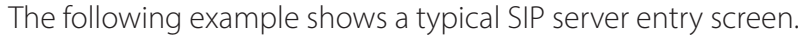

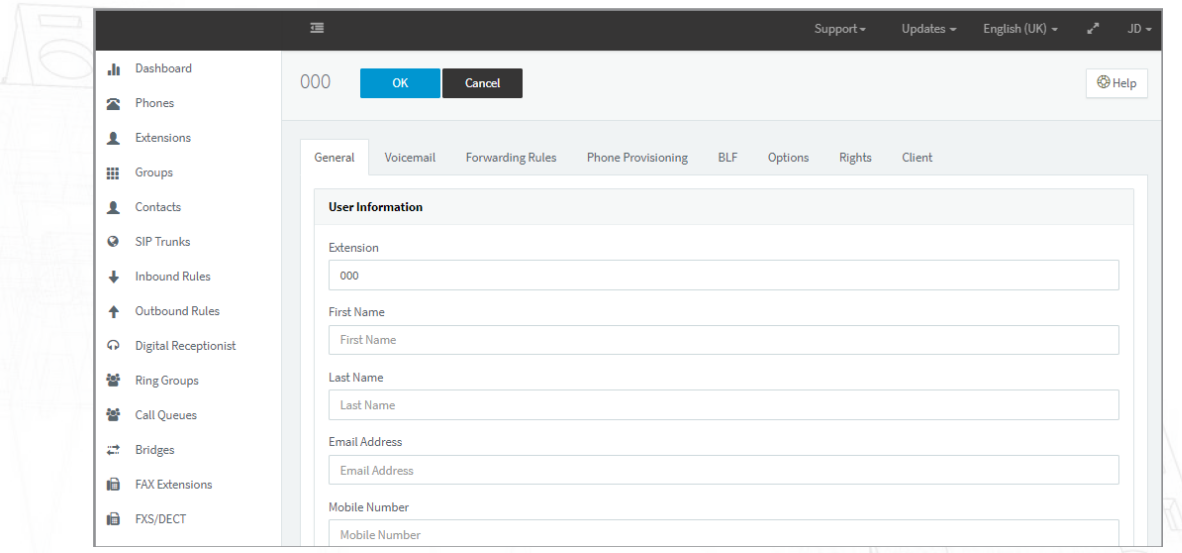

Create an Extension record for the panel. Set up an Extension number and add a Description as required in Name field. These can be any unused values.

Set up the Authentication section. Set the ID number to be the same as the Extension number and the create a password.

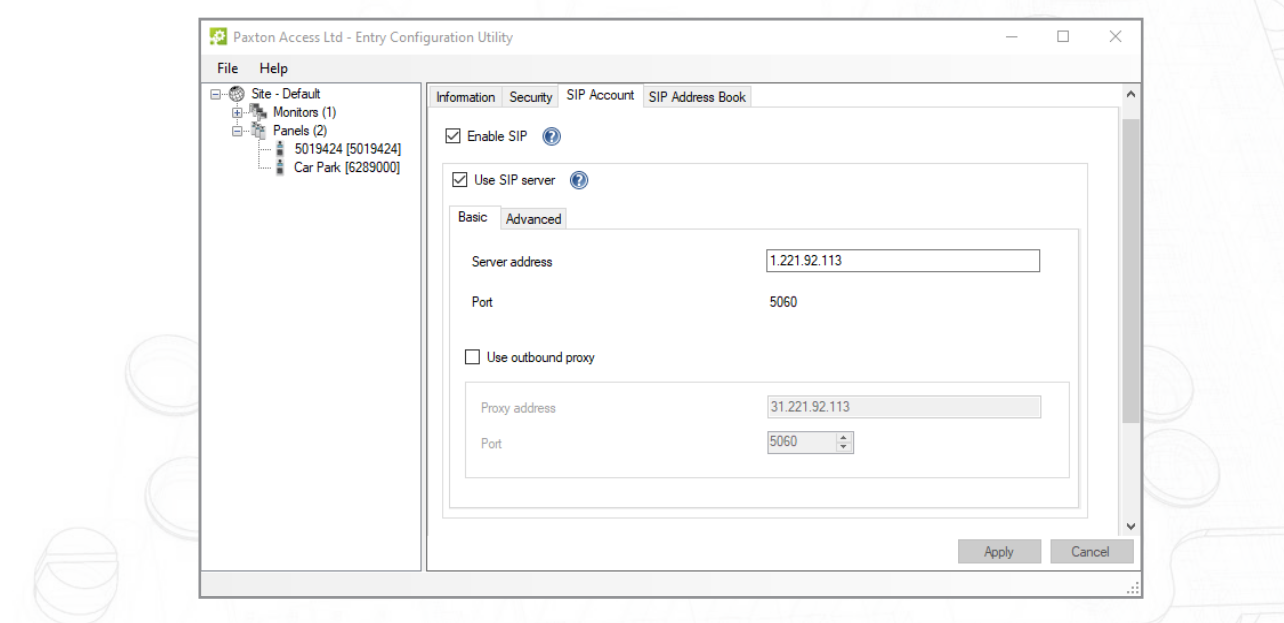

Within the Net2 Entry Configuration go to Site Settings - SIP Account tab and select 'Enable SIP Client' and 'Use SIP Server'

Set the Server address to be the IP address of the SIP server PC.

Click Apply.

# APN-1132-AE

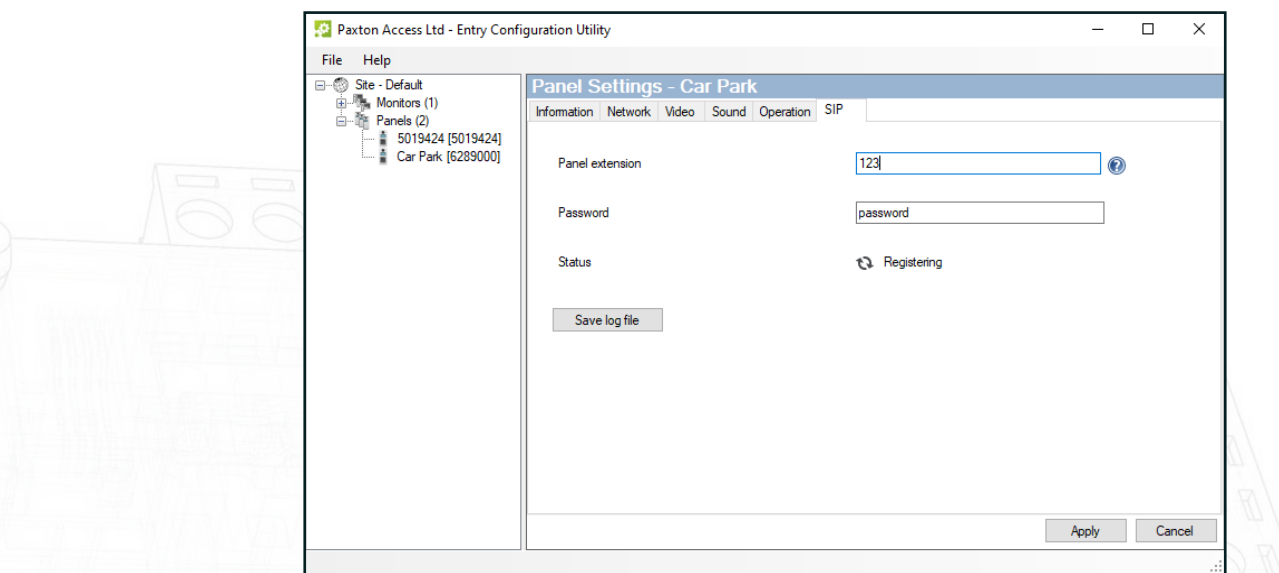

Then create a matching entry for the Panel within the Net2 Entry configuration, Panel Settings - SIP tab.

Set the User Name to be the Extension Number

Set the Password to be the same as the Authentication Password.

Click Apply

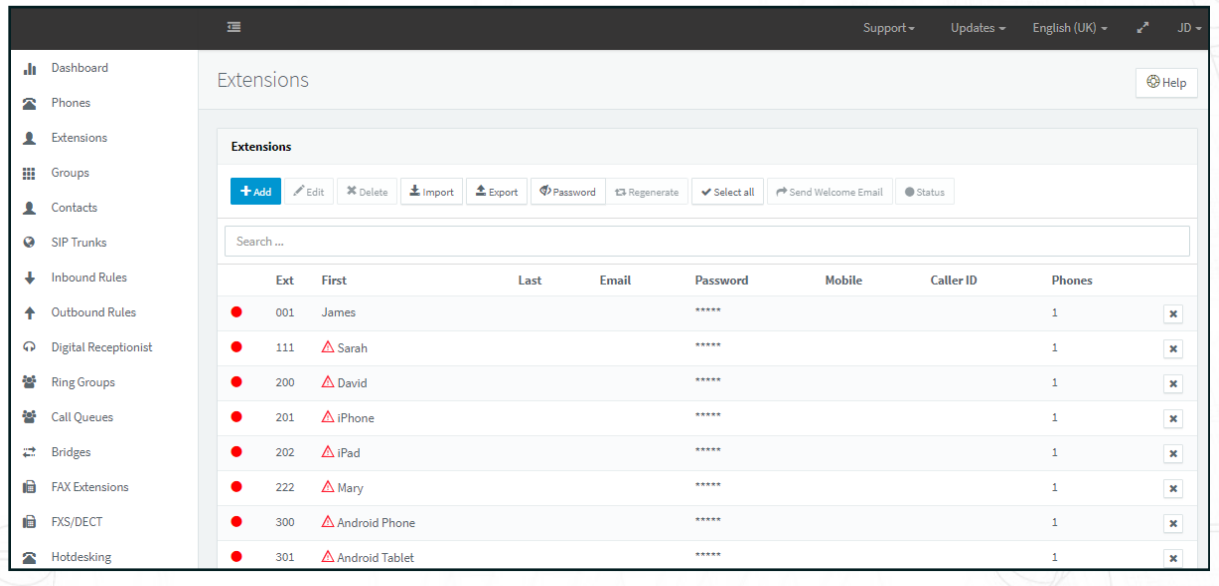

You should now create Extension entries for each of the SIP clients (panels and phones) to be included in the Entry system.

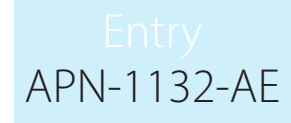

#### **SIP Address Book**

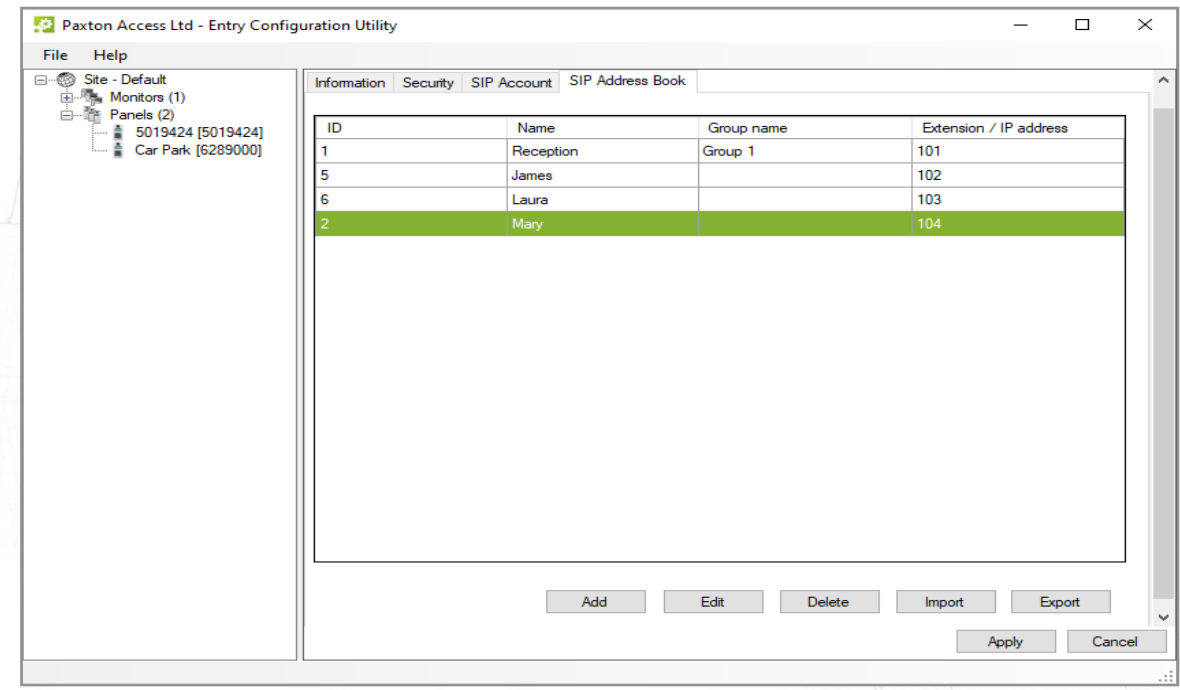

The two systems require a table to match each SIP client entry to a Entry monitor ID.

Enter the Entry ID number and a suitable name to be displayed on the panel.

Enter the URL as the SIP Extension number or a Direct IP address of the client to be called.

### Smart Phone Requirements

See Paxton.info/720 for SIP requirements

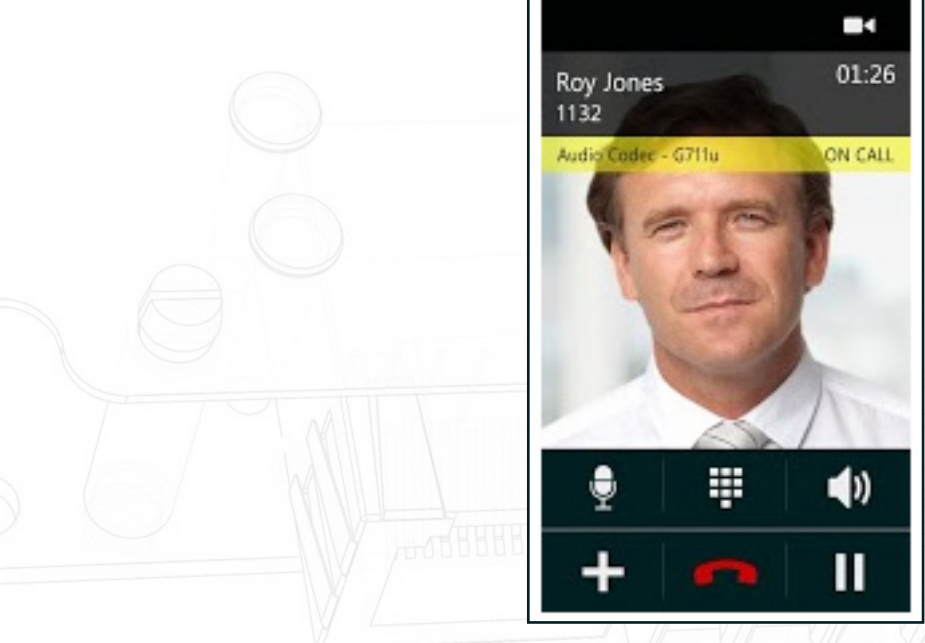

Entry will respond to the '1' key on the phone and unlock the door when commanded.